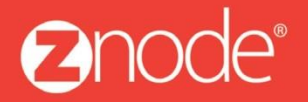

relevant ecommerce<sup>™</sup>

# ZNODE MARKETPLACE 8.1.2 USER MANUAL

April 2016

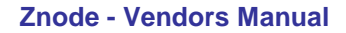

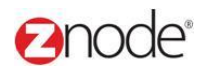

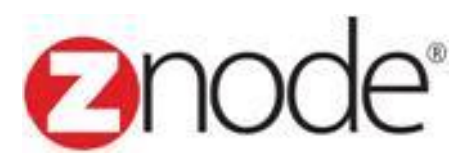

## **Znode 8.1.2 Vendors Manual**

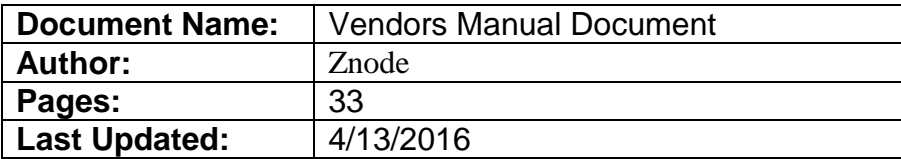

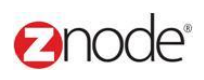

### TABLE OF CONTENTS

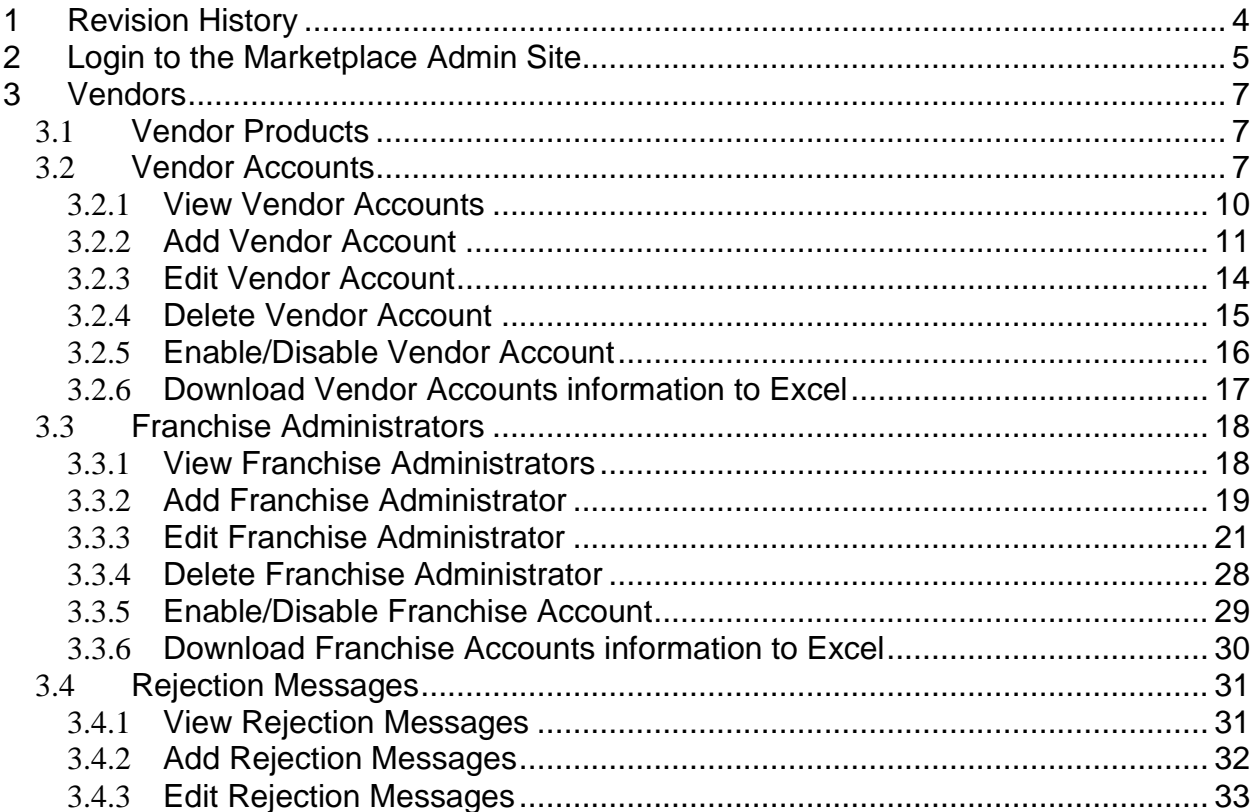

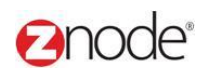

### <span id="page-3-0"></span>**1 REVISION HISTORY**

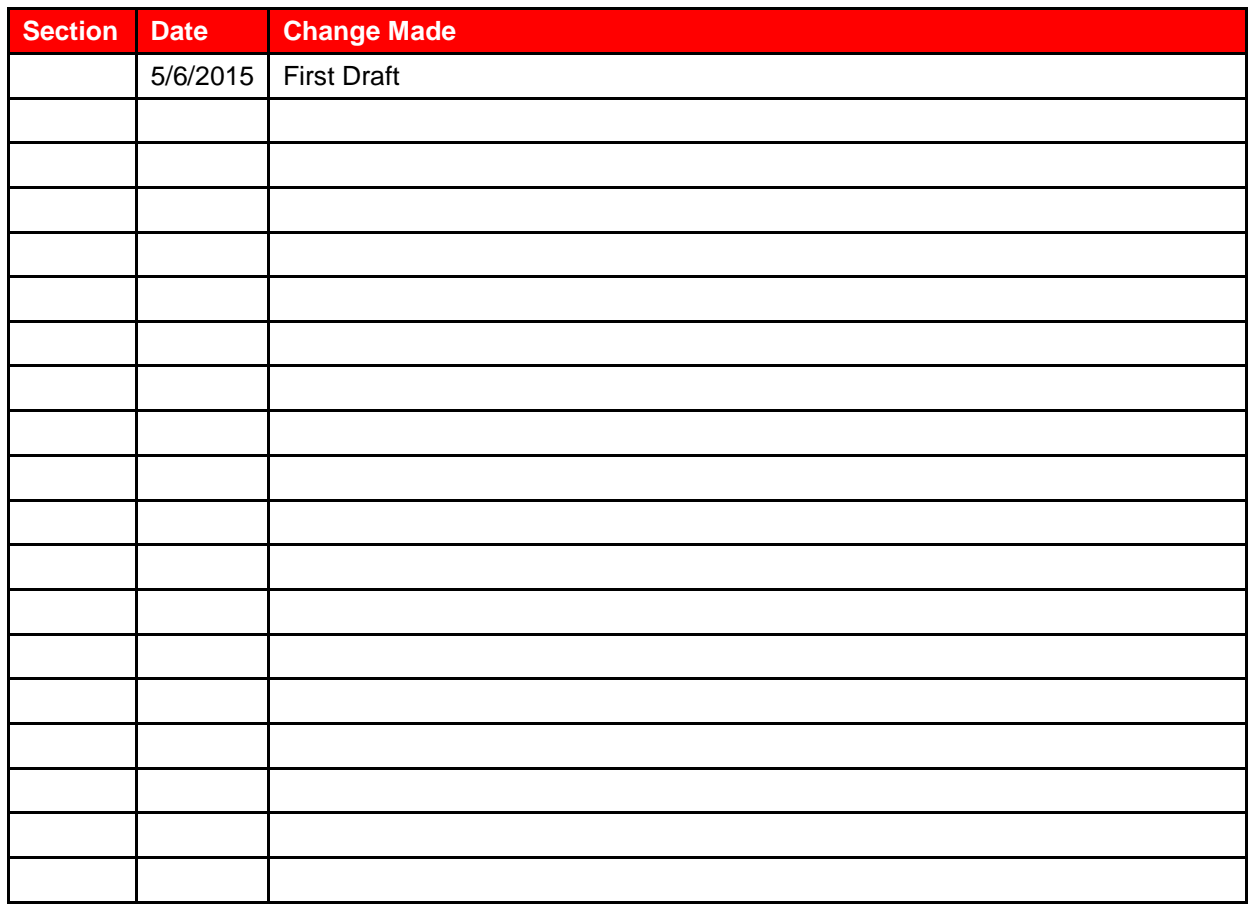

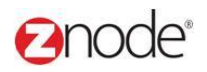

### <span id="page-4-0"></span>**2 LOGIN TO THE MARKETPLACE ADMIN SITE**

Users with Administrator access can login to the Marketplace administration website to manage every aspect of the Marketplace:

Access the following web address in your browser:

Go to the URL **http://www.yourdomain.com/siteadmin** where **www.yourdomain.com** should be replaced with your storefront's domain name. Note that if the website is installed in your local machine the domain name will be "local host"

The **Marketplace Management Login** page is displayed.

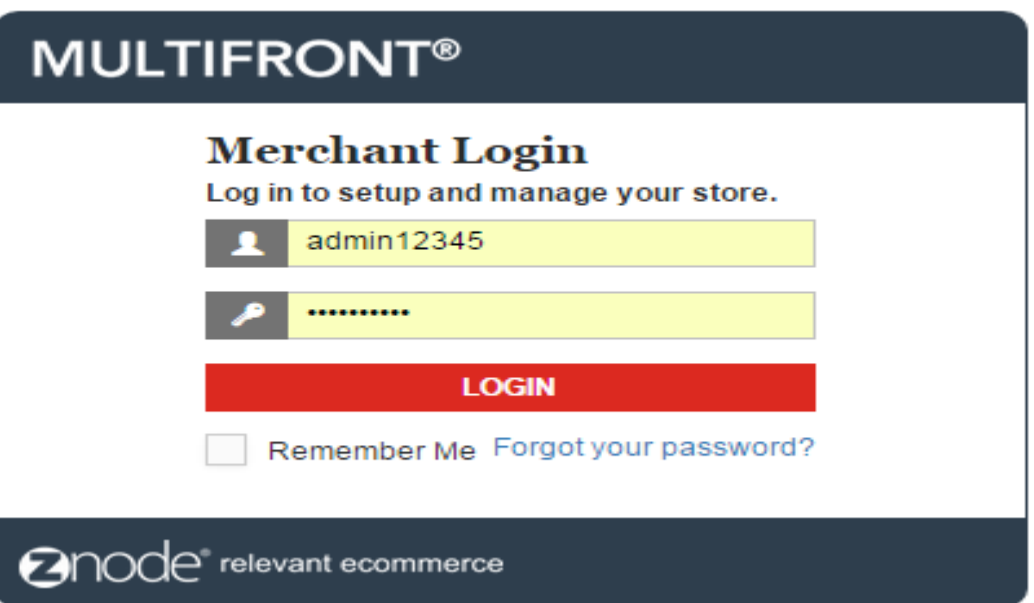

- Type your administrator user name and password. When the Marketplace is first installed the default user name is "admin" and the password is "admin".
- Click **Login**.
- Upon successful login, the **Dashboard** page is displayed.

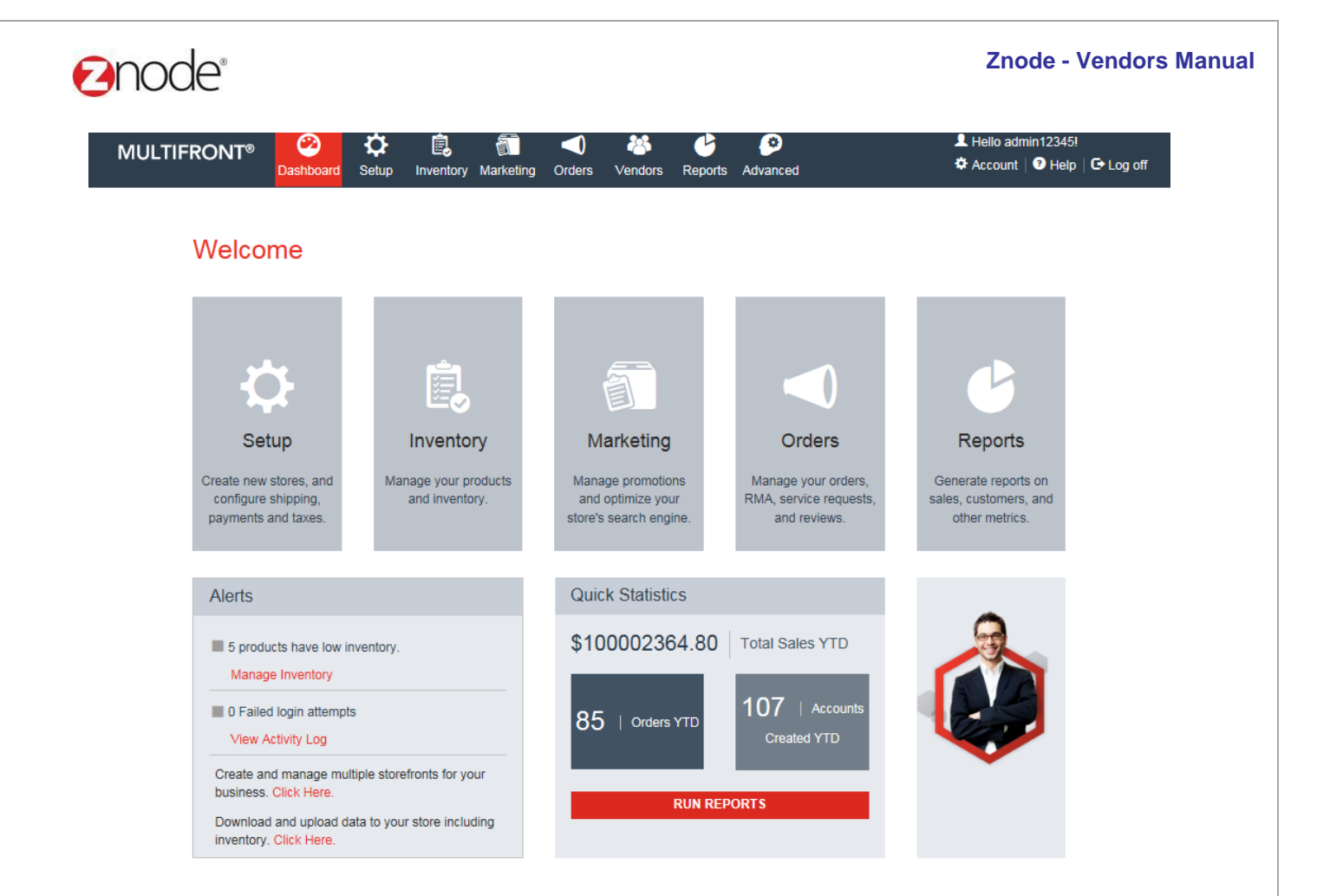

## **anode**®

### **3 VENDORS**

### 3.1 **Vendor Products**

Here we can manage the products added by your vendors.

### 3.1.1 **Search and View Product**

- 1. Login to the Marketplace administration website. The **Dashboard** page is displayed.
- 2. On the top menu, click **Vendor Product** under **Vendor**. The **Vendor Accounts** page is displayed listing all mall admins in the database.
- 3. To search the product:
	- **Vendor:** Enter the Vendor name in the Vendor fields.
	- Vendor ID: Enter the Vendor Id
	- **Store Name:** Select any store name from the drop down
	- **SKU: Enter the SKU of any product.**
	- **Product Name:** Enter the Product name which you want to search.
	- **Vendor Product ID:** Enter the Vendor Product ID.
	- **Product Status:** Select the product status from the drop down.
	- Click **Search**. All accounts matching the search criteria will be displayed under **Vendor Account List**.

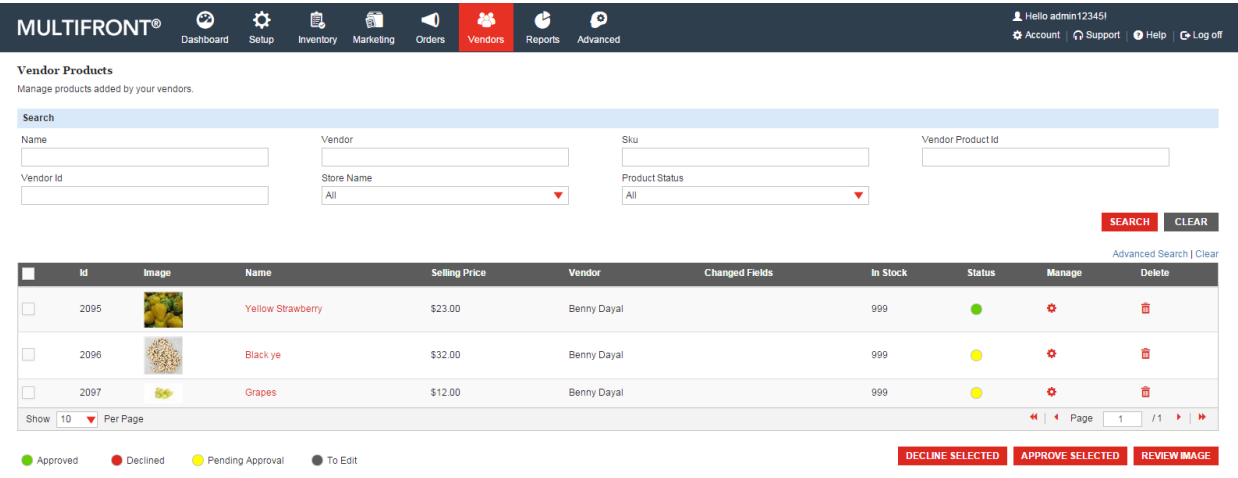

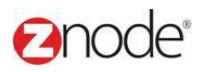

### 3.1.2 **Approved/Declined Product**

To Approved the mall admin products:

- 1. Login to the Marketplace administration website. The **Dashboard** page is displayed.
	- 2. On the top menu, click Vendor Product under the Vendor. Vendor Product page is display listing all the product of the mall admin.
	- 3. Select product which you want to approved then click on the Approved button OR you approve the product by click on the Manage link.

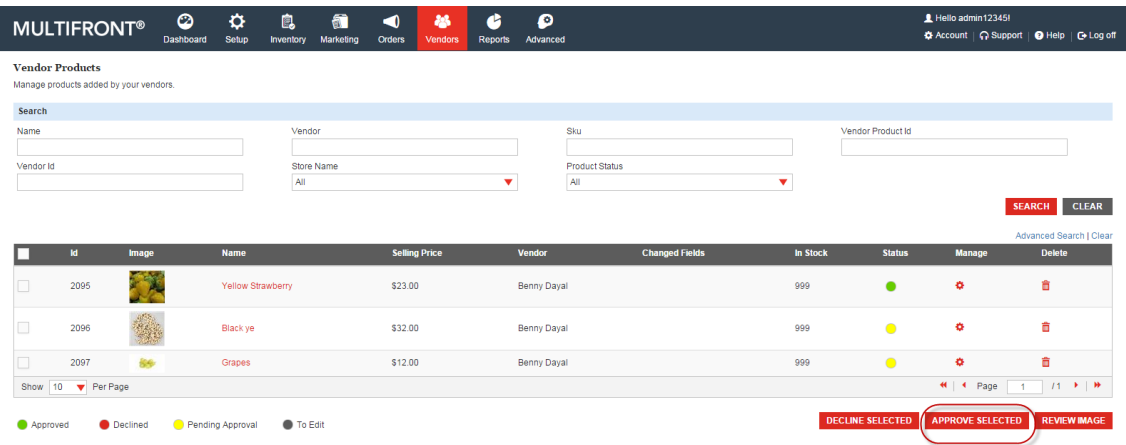

To declined the mall admin product:

- 1. Login to the Marketplace administration website. The **Dashboard** page is displayed.
- 2. On the top menu, click Vendor Product under the Vendor. Vendor Product page is display listing all the product of the mall admin.
- 3. Select any product which you want to decline.
- 4. Select any rejection message and click on the submit button.

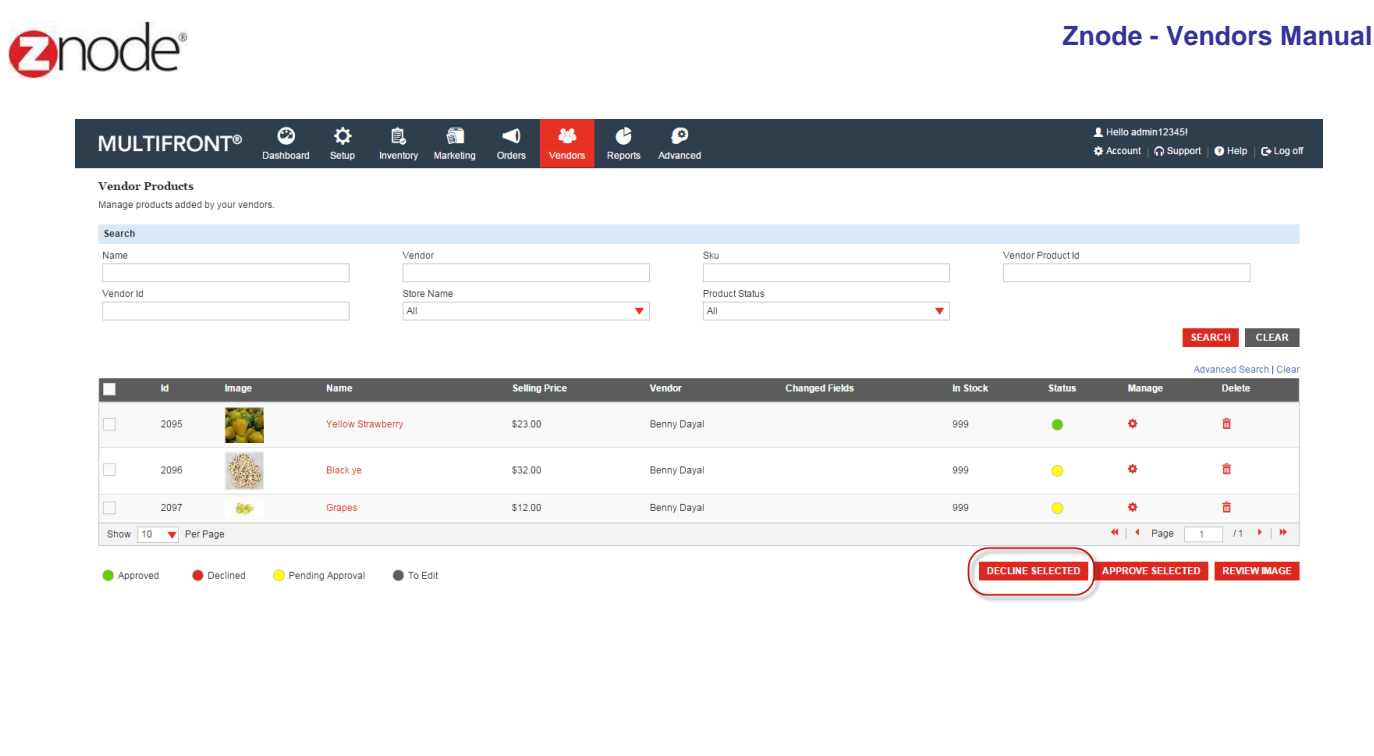

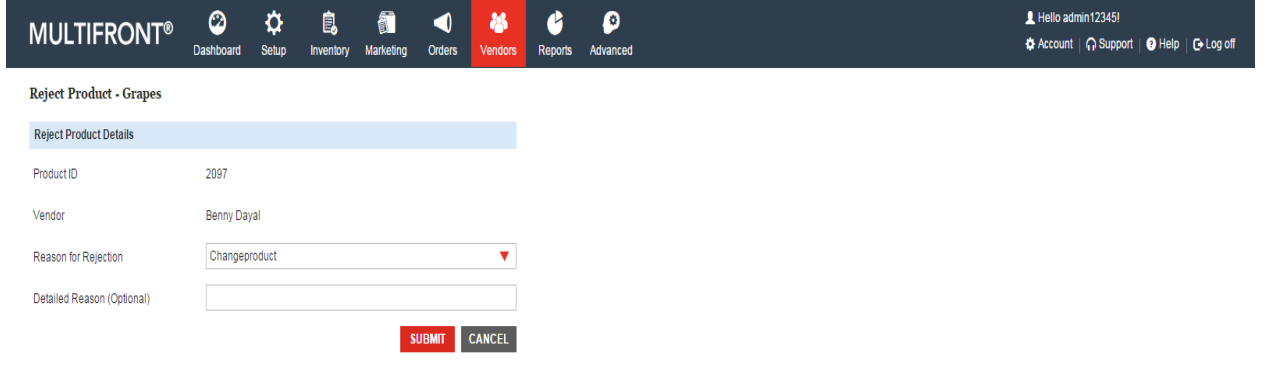

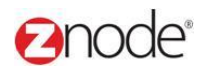

### 3.2 **Vendor Accounts (Mall Admin)**

**Mall Admin (Vendor Admin)** page allows you to manage the mall admin's account information.

### 3.2.1 **View Vendor Account**

To search for and view mall admins:

- 2. Login to the Marketplace administration website. The **Dashboard** page is displayed.
- 3. On the top menu, click **Vendor Accounts** under **Vendors**. The **Vendor Accounts** page is displayed listing all **Vendor Accounts** in the database.

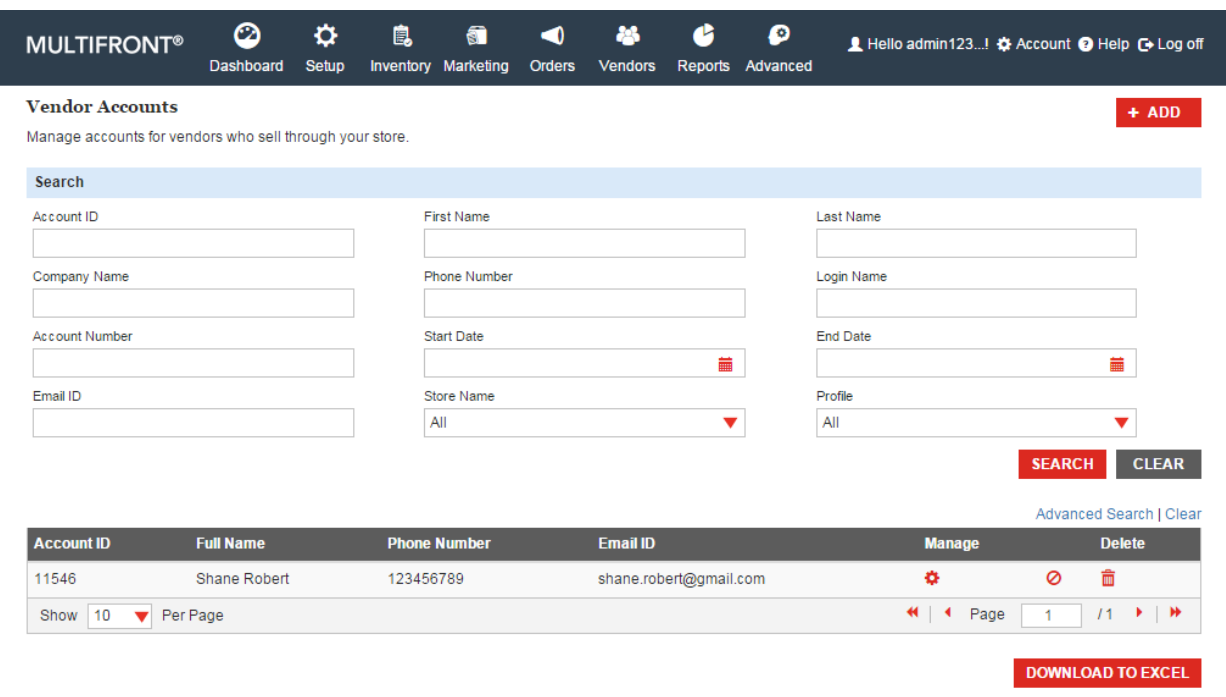

4. To search for a mall admin:

- **Store Name**: Select a store name from the drop-down list.
- **Search Account**: Enter a keyword. This can be a partial First Name, Last Name, Company Name, Login Name, Account Number, Contact ID, Phone Number and Email ID.
- **Select a Profile**: Select the profile from the drop-down list.
- **Start Date**: Enter the start date in MM/DD/YYYY format OR click the calendar button beside the date box to set the date.
- **End Date**: Enter the end date in MM/DD/YYYY format OR click the calendar button beside the date box to set the date.

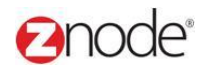

- Click **Search**. All accounts matching the search criteria will be displayed under **Vendor Account List**.
- 5. Click **Manage** on the mall admin to view its details. The **Mall Admin Details** page is displayed listing the mall admin details.

### 3.2.2 **Add Vendor Account (Mall Admin)**

**Important**: After creating an account, the Profile and Permission must be enabled. To create a Vendor's account:

- 1. Login to the Marketplace administration website. The **Dashboard** page is displayed.
- 2. On the top menu, click **Vendor Accounts** under **Vendor**. The **Vendor Accounts** page is displayed listing all mall admins in the database.
- 3. Click **Add Vendor Account** to create a **Vendor Account**. The **Add Vendor Account** page is displayed.
- 4. Enter the following details:
	- **User Name:** Enter user name. User name will be used for login into the mall admin.
	- **Account Number**: Enter the account number in your internal accounting system that corresponds to this customer. Leave blank if you don't have one.
	- **First Name: Enter First Name**
	- **Last Name:** Enter last name
	- **Company Name**: Enter the company name.
	- **Email Address**: Enter an email address.
	- **Phone Number:** Enter Phone Number.
	- **Street1**: Enter address in Street1.
	- **Street2**: Enter address in Street2.
	- **City:** Enter city in city field.
	- **State:** Enter state in state field.
	- **Postal Code:** Enter Postal Code.
- 4. Click **Submit**. The **Vendor Account** detail page is displayed listing the details of the newly added Vendor Account under the General tab.

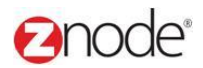

5. On this page the following details can be managed:

- Edit Account
- Add New Address
- Permissions

To create permissions for this account, click on the **Permissions** tab and then click on **Edit Permissions**. The **Edit Permissions** page is displayed.

Enter the following details:

- **Select Stores**: Select the stores that this account can access.
- **Select Role**: Select roles for this account.

Click **Submit**. The **Mall Admin** detail page is displayed listing permission details under the **Permissions** tab.

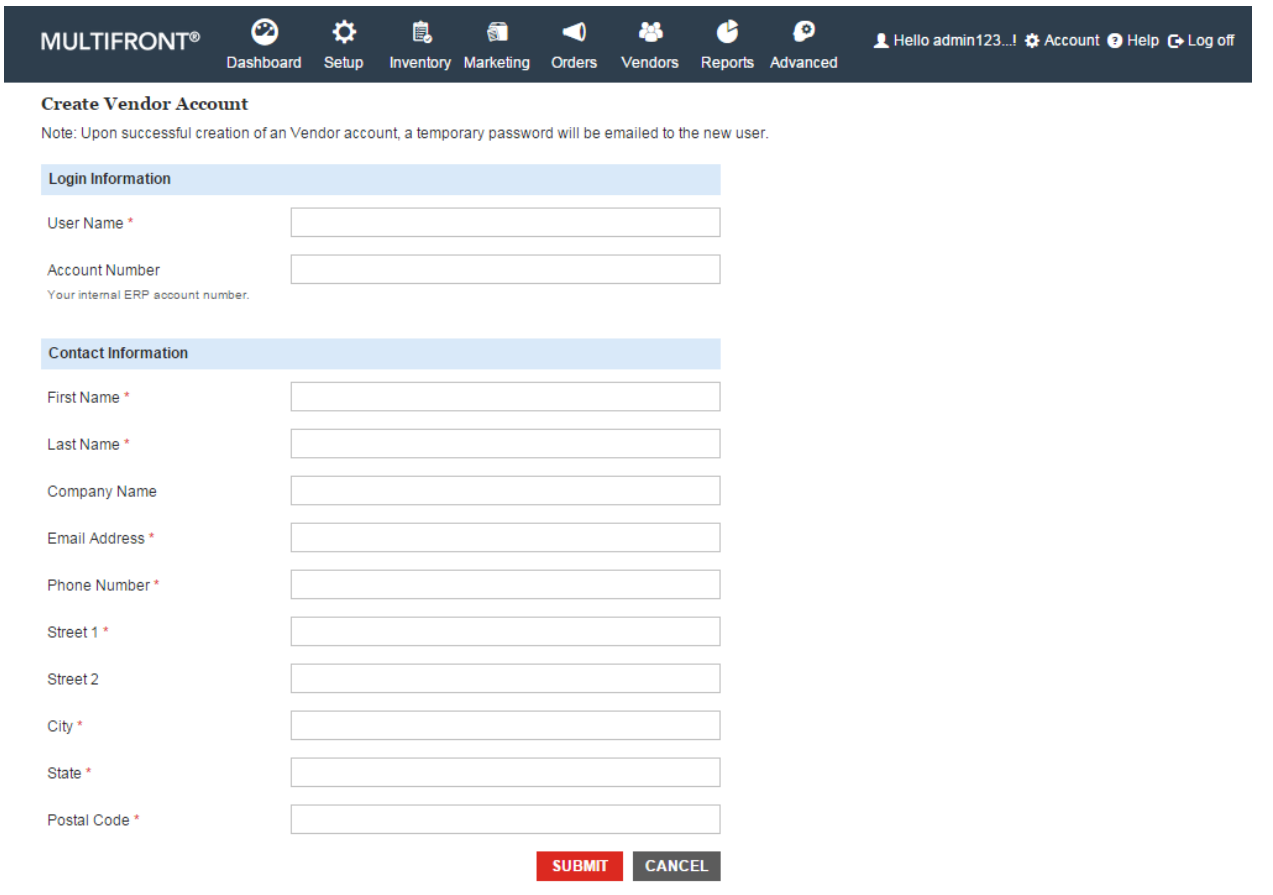

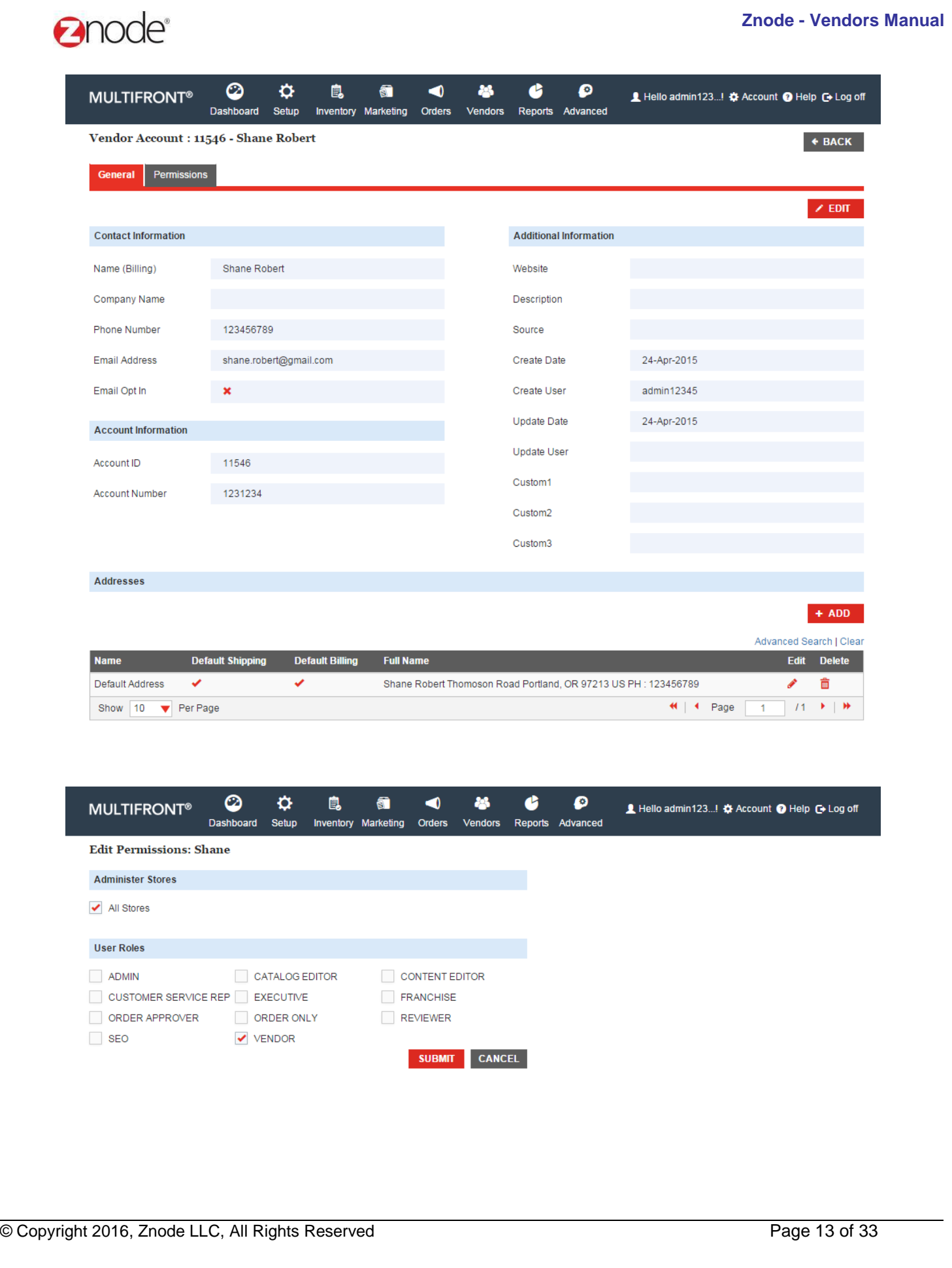

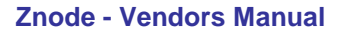

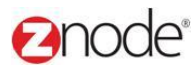

### 3.2.3 **Edit Vendor Account**

To edit a vendor's account:

- 1. Login to the Marketplace administration website. The **Dashboard** page is displayed.
- 2. On the top menu, click **Vendor Accounts** under **Vendors**. The **Vendor Accounts** page is displayed listing all **Vendor Accounts** in the database.
- 3. Click **Mange** on the **Vendor Accounts** to edit its details. The **Edit Vendor Accounts Information** page is displayed listing the mall admin details.
- 4. Click on Edit Account
- 5. Update the following details:
	- **Reset Password:** "Submit" button used to generate new password and new password sent to the respective email address of that particular Vendor Account.
	- **Account Number**: Enter the account number in your internal accounting system that corresponds to this customer. Leave blank if you don't have one.
	- **First Name: Enter First Name**
	- **Last Name:** Enter last name
	- **Company Name**: Enter the company name.
	- **Email Address**: Enter an email address.
	- **Phone Number:** Enter Phone Number.
	- **Street1**: Enter address in Street1.
	- **Street2**: Enter address in Street2.
	- **City:** Enter city in city field.
	- **State:** Enter state in state field.
	- **Postal Code:** Enter Postal Code.
- 6. Click **Submit**. The **Vendor Account** detail page is displayed listing the details of the newly updated Vendor Account under the General tab.

#### **Znode - Vendors Manual**

# anode®

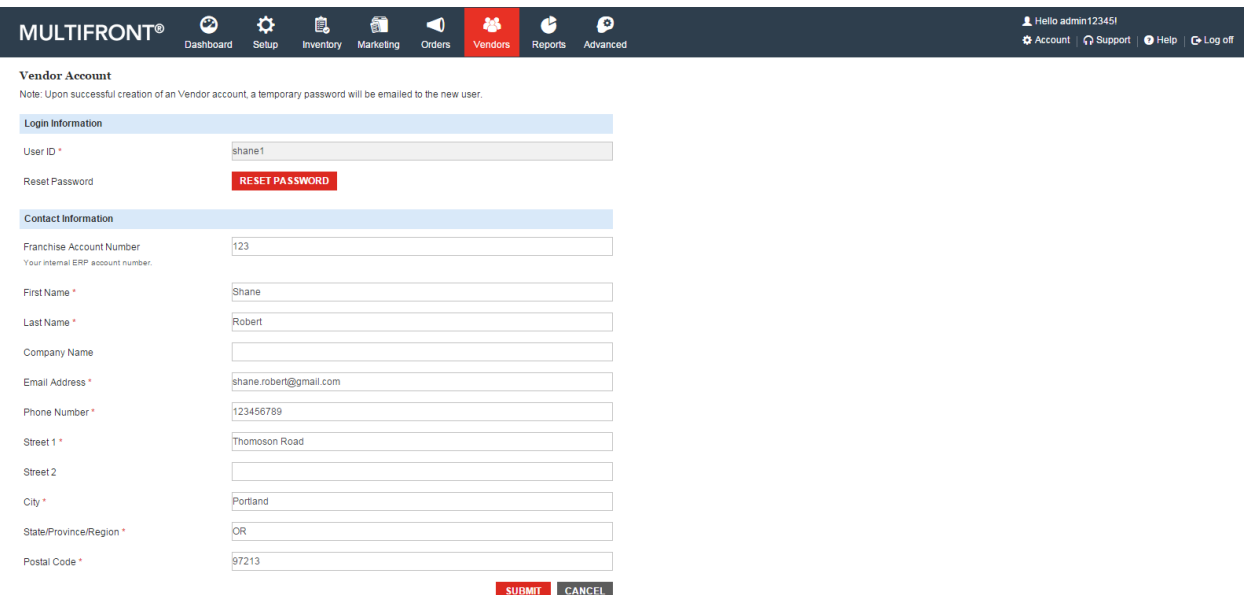

### 3.2.4 **Delete Vendor Account**

To delete a mall admin: From the **Vendor Account** page, click **Delete** the **Please Confirm** page is displayed. Click **Delete**. The **Vendor Account** deleted mall admin removed from the list.

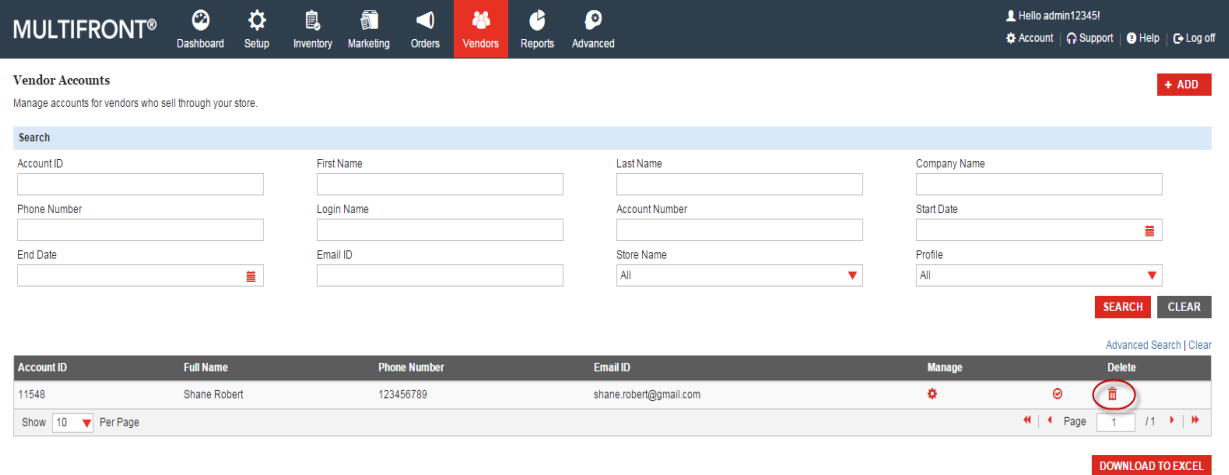

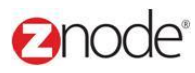

### 3.2.5 **Enable/Disable Vendor Account**

- To enable or disable a Vendor Account:
	- 1. Login to the Marketplace administration website. The **Dashboard** page is displayed.
	- 2. On the top menu, click **Vendor Accounts** under **Vendors**. The **Vendor Accounts** page is displayed listing all **Vendor Accounts** in the database.
	- 3. To search for an **Vendor Accounts** to enable or disable:
		- **Search Account**: Enter a keyword. This can be a partial First Name, Last Name, Company Name, Login Name, Account Number, Contact ID, Phone Number and Email ID.
		- **Select a Profile**: Select the profile from the drop-down list.
		- **Start Date:** Enter the start date in MM/DD/YYYY format OR click the calendar button beside the date box to set the date.
		- **End Date**: Enter the end date in MM/DD/YYYY format OR click the calendar button beside the date box to set the date.
		- **Partner Approval Status**: Select the partner approval status from the drop-down list.
		- Click **Search**. All mall admins matching the search criteria will be displayed under **Mall Admin List**.
	- 4. To enable an account:
		- Click **Enable** on the mall admin from the Account List. The **Please Confirm** page is displayed.
		- Click **Enable Online Account** to confirm. The **Accounts** page is displayed after enabling this account.
	- 5. To disable an account:
		- Click **Disable** on the mall admin from the Account List. The **Please Confirm** page is displayed.
		- Click **Disable Online Account** to confirm. The **Accounts** page is displayed after disabling this account.

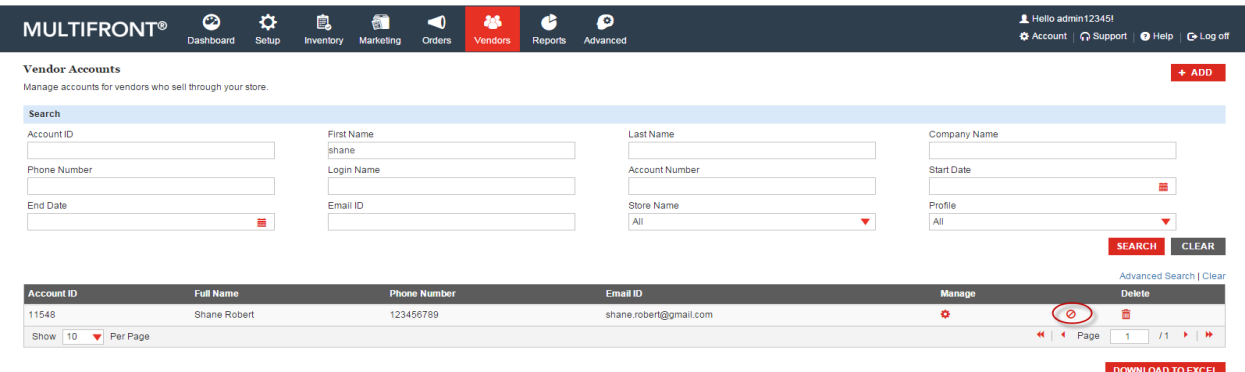

© Copyright 2016, Znode LLC, All Rights Reserved Page 16 of 33

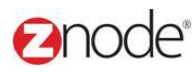

### 3.2.6 **Download Vendor Accounts information to Excel**

To download Vendor Account information to Excel:

- 1. Login to the Marketplace administration website. The **Dashboard** page is displayed.
- 2. On the top menu, click **Vendor Accounts** under **Vendors**. The **Vendor Accounts** page is displayed listing all Vendor Accounts in the database.
- 3. Use **Search** to list only those mall admins you want to download. Skip this step to download all mall admins.
- 4. Click **Download to Excel**. The **File Download** dialog box opens.
- 5. Click **Save**, to save the file, else skip to step 8 to open the file. The **Save As** Dialog box opens.
- 6. In the **Save As** dialog box:
	- **Save in:** Select a location where you want to save the downloaded file.
	- **File Name**: Enter a file name. Else leave at default.
- 7. Click **Save**. The **Download complete** dialog box is displayed. You can view the downloaded file by opening it in Excel from the saved location.
- 8. Click **Open**. The account information file is opened in Excel, listing all the customers and their account details.

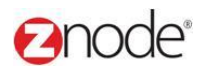

### 3.3 **Franchise Administrators**

**Franchise Admin** page allows you to manage the franchise admin's account information.

#### 3.3.1 **View Franchise Admin**

To search for and view franchise admins:

- 1. Login to the Marketplace administration website. The **Dashboard** page is displayed.
- 2. On the top menu, click **Franchise Admins** under **Vendors**. The **Franchise Admins** page is displayed listing all franchise admins in the database.
- 3. To search for a franchise admin:
	- **Store Name**: Select a store name from the drop-down list.
	- **Search Account**: Enter a keyword. This can be a partial First Name, Last Name, Company Name, Login Name, Account Number, Contact ID, Phone Number and Email ID.
	- **Select a Profile**: Select the profile from the drop-down list.
	- **Start Date**: Enter the start date in MM/DD/YYYY format OR click the calendar button beside the date box to set the date.
	- **End Date**: Enter the end date in MM/DD/YYYY format OR click the calendar button beside the date box to set the date.
	- Click **Search**. All accounts matching the search criteria will be displayed under **Franchise Admin List**.
- 4. Click **Manage** on the franchise admin to view its details. The **Franchise Admin Details** page is displayed listing the franchise admin details.

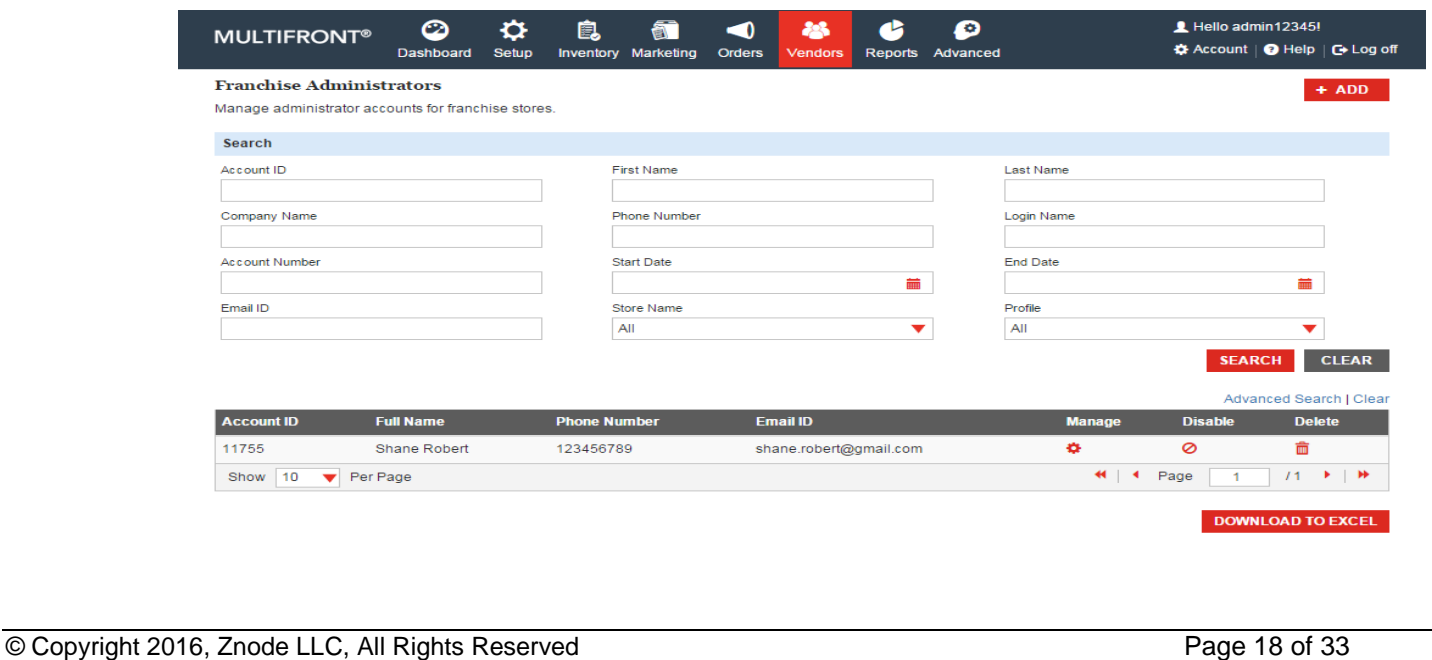

### **Ennde**

### 3.3.2 **Add Franchise Admin**

To Add the franchise admin:

- 1. Login to the Marketplace administration website. The **Dashboard** is display.
- 2. On the top menu, Click on the **Franchise Admins** under the **Vendors**. The **Franchise admin** page is display listing all franchise admin in the database.
- 3. To add the New Franchise in the list click on the **Add Franchise Admin** button.
	- **Franchise Number:** Enter the Franchise Number. Under this field to associate this Franchise with your internal accounting system.
	- **User Name:** Enter a user name that will be used by the Franchise to log in and administer their site.
	- **Store Name:** Specify the Store Name/ Company Name.
	- **Theme:** Select any theme from the drop down. Selected theme display in the store
	- **Site URL:** Specify the Store URL
	- **Select Logo:** Choose a logo that will display on the website
	- **First Name:** Enter he First Name
	- **Last Name:** Enter the Last Name.
	- **Email Address:** Mention your valid Email ID.
	- **Phone Number:** Enter the phone number.
	- **Street 1:** Mention your complete address.
	- **Street 2: Mention your complete address**
	- **City:** Enter the City name.
	- **State:** Enter the state.
	- **Pin code:** Enter the pin code.
	- Click on the **Submit** button. New **Franchise** account is created and newly created **Franchise** account is display in the **Franchise admin** list. and newly **Franchise store** is display in the manage store page.

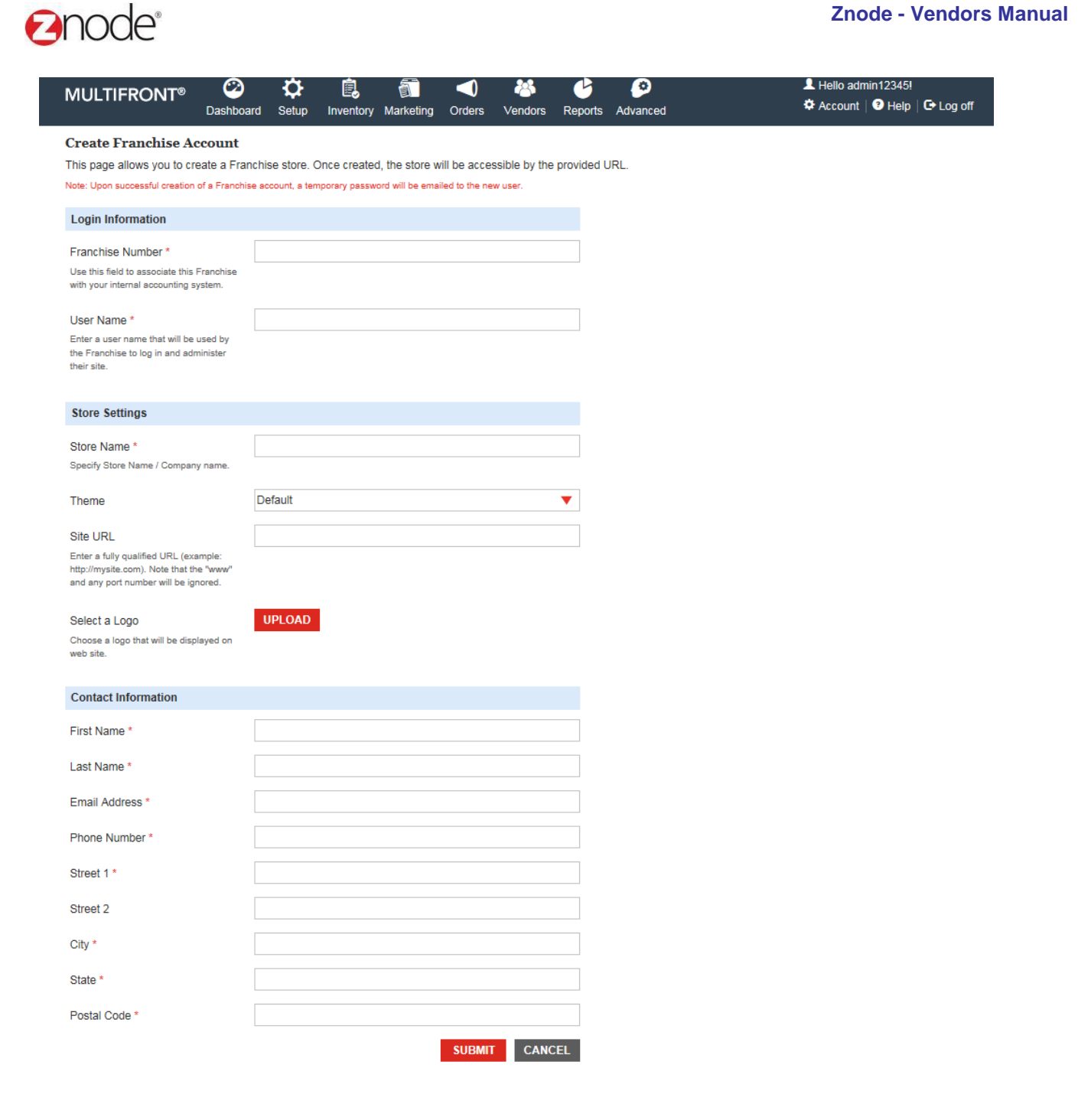

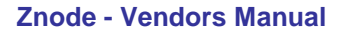

### **Ennde**

### 3.3.3 **Edit Franchise Admin**

To Edit the Franchise admin:

- 1. Login to the Marketplace administration website. The **Dashboard** is display.
- 2. On the top menu, Click on the **Franchise Admin** under the **Vendors**. The **Franchise admin** page is display listing all franchise admin in the database.
- 3. To Edit Franchise account in the list click on the **Manage** link of any **Franchise Admin**.
- 4. Click on the Edit Account button from the General tab. Update below details:
	- **User ID:** This text box is non editable.
	- **Reset Password:** Click on the Submit button, temporary password is send to the Franchise Email Address.
	- **First Name:** Enter he First Name
	- **Last Name:** Enter the Last Name.
	- **Email Address:** Mention your valid Email ID.
	- **Phone Number:** Enter the phone number.
	- **Street 1:** Mention your complete address.
	- **Street 2: Mention your complete address**
	- **City:** Enter the City name.
	- **State:** Enter the state.
	- **Pin code:** Enter the pin code.
	- Click on the **Submit** button. Updated information is display in the page.

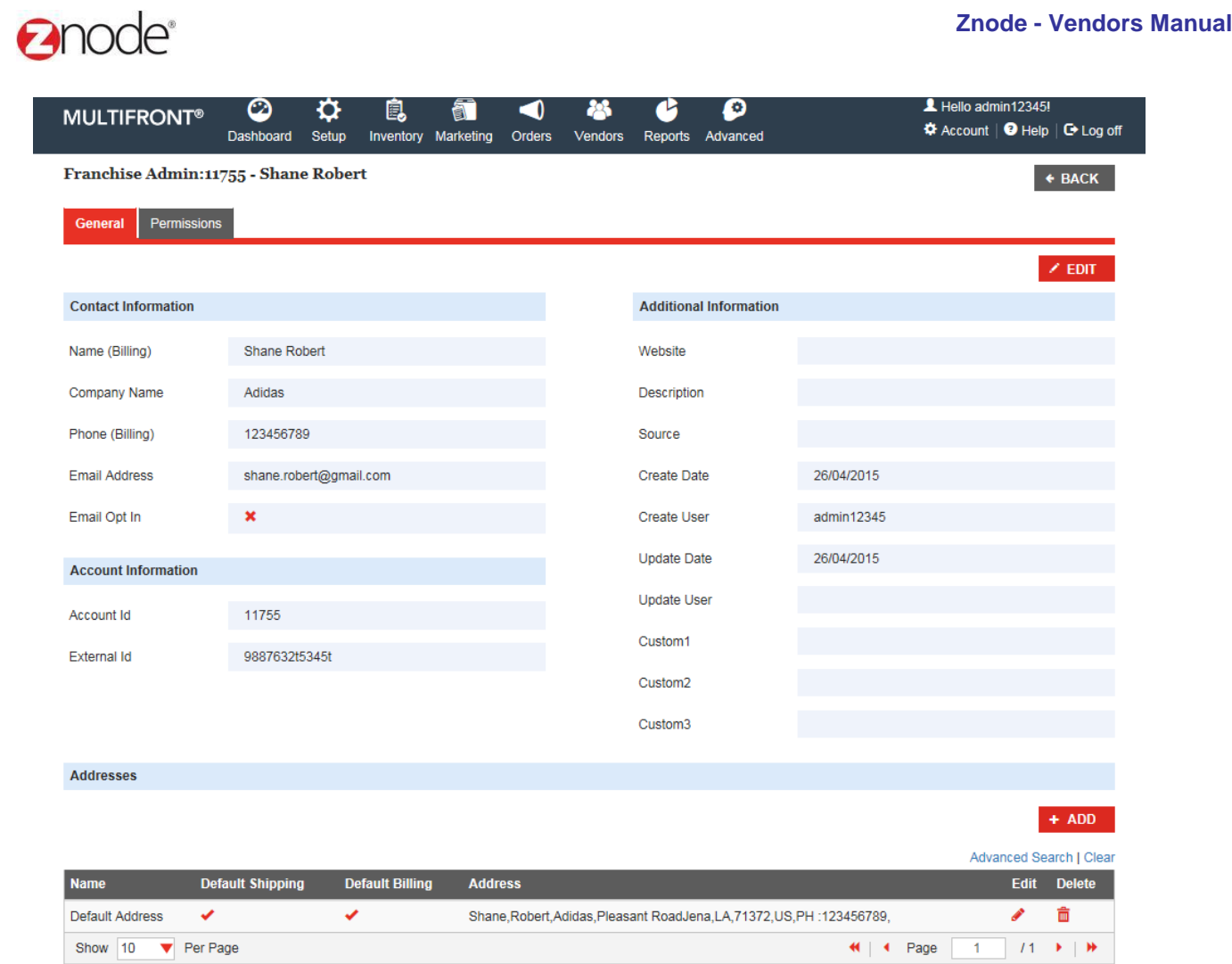

#### **Znode - Vendors Manual** ∩∩⊿് L Hello admin12345! മ ≎ ◙ 鳳 ◀ 28 ð **MULTIFRONT®** ✿ Account | ● Help | G Log off Dashboard Setup Inventory Marketing Orders Vendors Reports Advanced **Edit Franchise Account** Note: Upon the edit of an account you are able to submit a request to reset the user's current password. **Login Information** User ID  $*$ Shane Robert **SUBMIT Reset Password Contact Information** First Name\* Shane Last Name<sup>\*</sup> Robert Email Address \* shane.robert@gmail.com Phone Number\* 123456789 Pleasant Road Street 1\*

Jena City \* State/Province/Region \* LA Postal Code \* 71372 SUBMIT CANCEL

**f**

Street 2

### **Add New Address**

To add the new address:

- 1. Login to the Marketplace administration website. The **Dashboard** is display.
- 2. On the top menu, Click on the **Franchise Admin** under the **Vendors**. The **Franchise Admin** page is display listing all franchise admin in the database.
- 3. To Add New Address for Franchise account, click on the **Manage** link of any **franchise admin** then click on the add new address button.
- 4. Enter below details to add new address:
	- **Address Name:** Enter the Address Name
	- **First Name: Mention your First name**
	- **Last Name:** Mention your Last Name.
	- **Company Name:** Enter the company name
	- **Street 1**: Enter your valid address
	- **Street 2: Enter your valid address**
	- **City:** Enter the city
	- **State:** Enter the state
	- **Postal Code:** Mention postal code

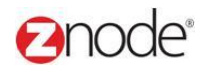

- **Country:** Select the country from the drop down
- **Phone Number:** Enter your phone number
- Click on the checkboxes that is your default shipping and billing address.
- Click on the **Submit** button. Newly created address is display in the grid.

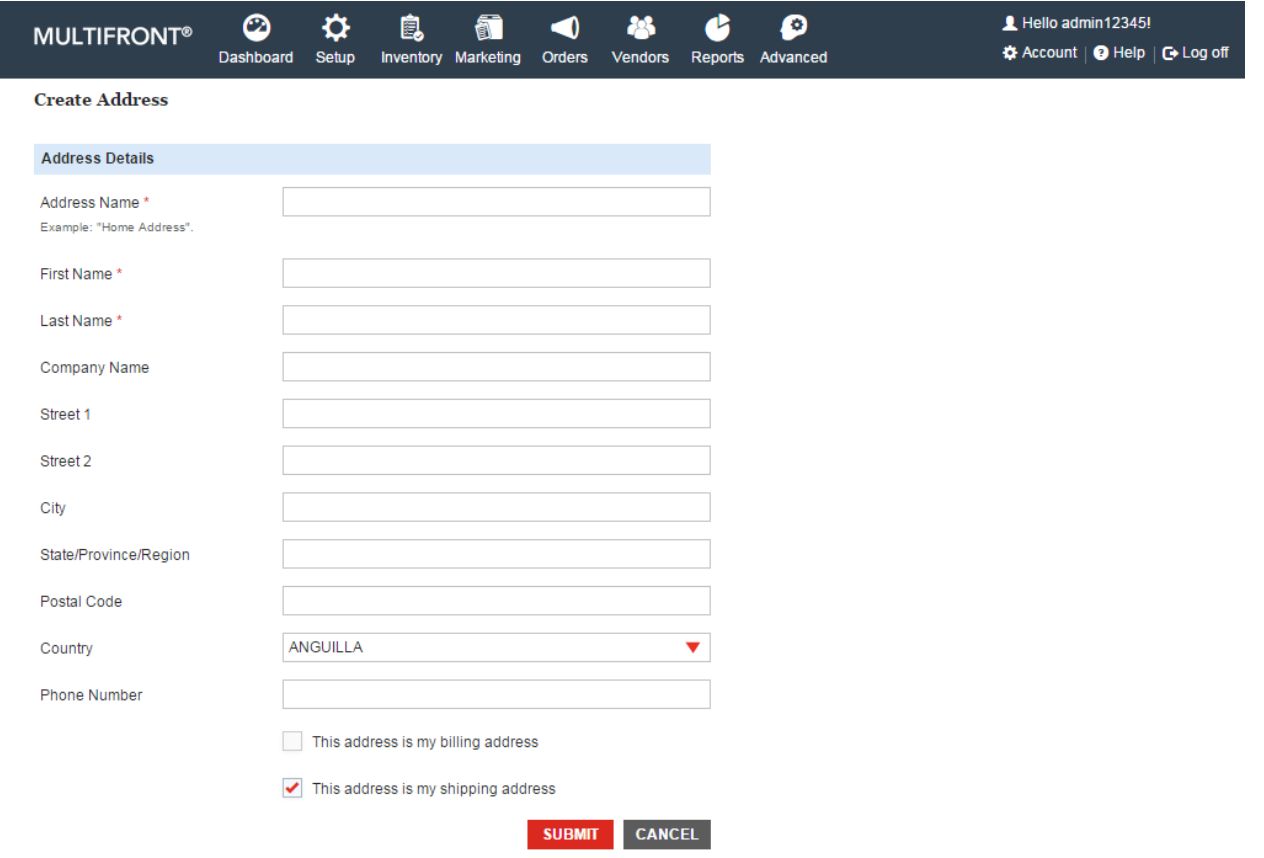

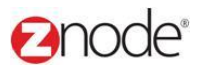

### **Edit Address**

To edit the address

- 1. Login to the Marketplace administration website. The **Dashboard** is display.
- 2. On the top menu, Click on the **Franchise Admin** under the **Vendors**. The **Franchise admin** page is display listing all franchise admin in the database.
- 3. To Add New Address for Franchise account click on the **Manage** link of any **franchise admin** then click on the add new address button.
- 4. Update the following details:
	- **Address Name:** Update the Address Name
	- **First Name: Mention your First name**
	- **Last Name:** Mention your Last Name.
	- **Company Name:** Update the company name
	- **Street 1: Update your valid address**
	- **Street 2: Update your valid address**
	- **City:** Update the city
	- **State: Update the state**
	- **Postal Code:** Mention postal code
	- **Country:** Select the country from the drop down
	- **Phone Number:** Update your phone number
	- Click on the checkboxes that is your default shipping and billing address.
	- Click on the **Submit** button. Newly created address is display in the grid.

#### **Znode - Vendors Manual**

### **anode**®

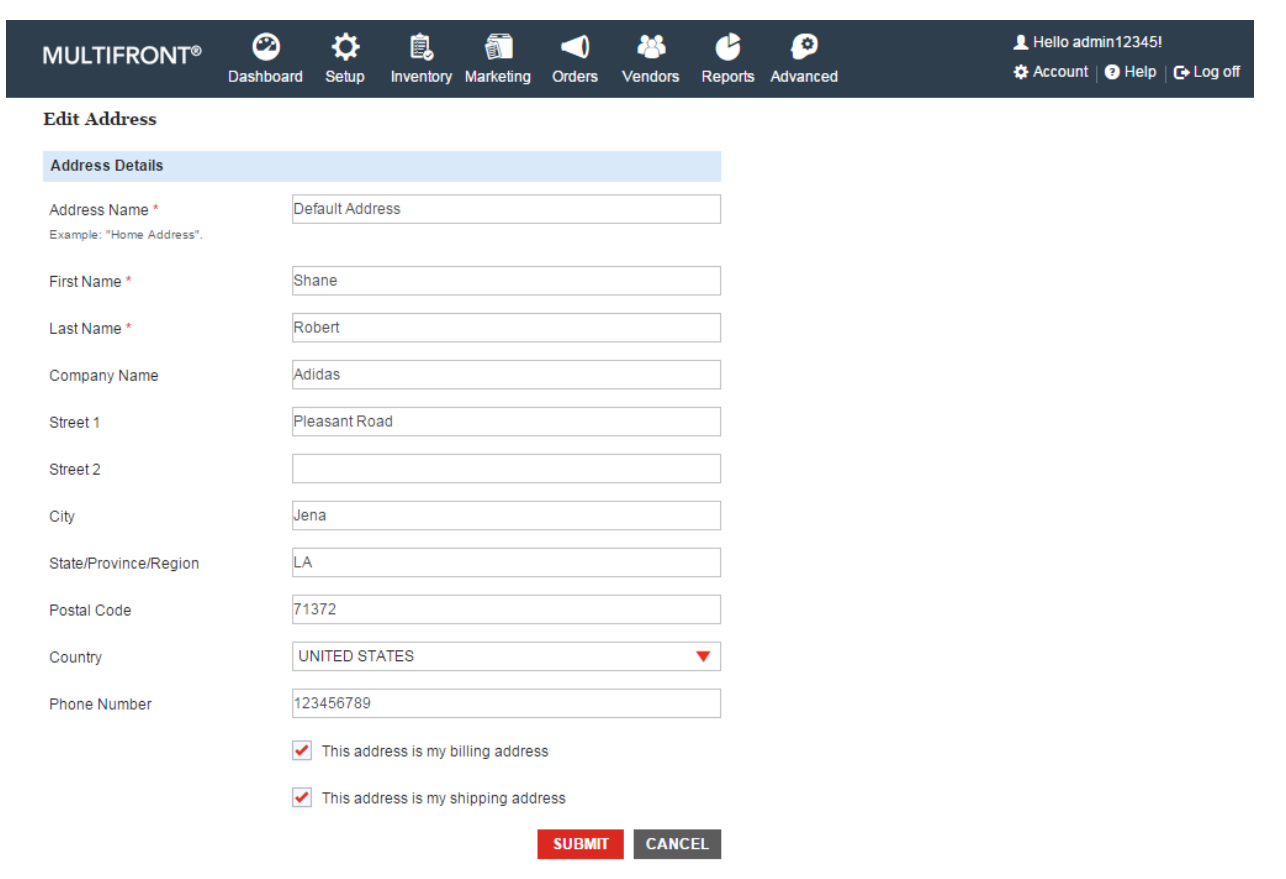

### **Permission**

Here admin can select the Roles and Permission to the Franchise. While clicking on the Edit Roles and permission button Edit Permission page is display.

- 1. Login to the Marketplace administration website. The **Dashboard** is display.
- 2. On the top menu, Click on the **Franchise Admin** under the **Vendors**. The **Franchise admin** page is display listing all franchise admin in the database.
- 3. To Add New Address for Franchise account click on the **Manage** link of any **franchise admin** then click on the add new address button.
- 4. Click on the Permission tab and Edit Permission page is display.
- 5. Uncheck all the check boxes. All the store is display along with the check boxes.
- 6. Select Roles from the Roles section and click on the submit button.

#### anode<sup>®</sup> **Znode - Vendors Manual**  $\circ$ ✿ 皀 6  $\blacktriangleleft$ 谷 6  $\boldsymbol{\varrho}$  $\blacksquare$  Hello admin12345! **MULTIFRONT®** ✿ Account | ● Help | ← Log off Dashboard Setup Inventory Marketing Orders Vendors Reports Advanced **Edit Permissions: Shane Robert Administer Stores** ✔ All Stores **User Roles**  $\Box$  ADMIN CATALOG EDITOR CONTENT EDITOR CUSTOMER SERVICE REP EXECUTIVE  $\blacktriangleright$  FRANCHISE ORDER ONLY ORDER APPROVER REVIEWER  $\Box$  SEO  $\Box$  VENDOR SUBMIT CANCEL

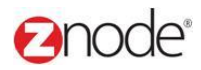

### 3.3.4 **Delete Franchise Admin**

To delete the Franchise admin:.

- 1. Login to the Marketplace administration website. The **Dashboard** is display.
- 2. On the top menu, Click on the **Franchise Admin** under the **Vendors**. The **Franchise admin** page is display listing all franchise admin in the database.
	- 3. Click on the Delete link of any franchise account, Confirmation message is display.
	- 4. Click on the delete link, Franchise account is removed from the grid.

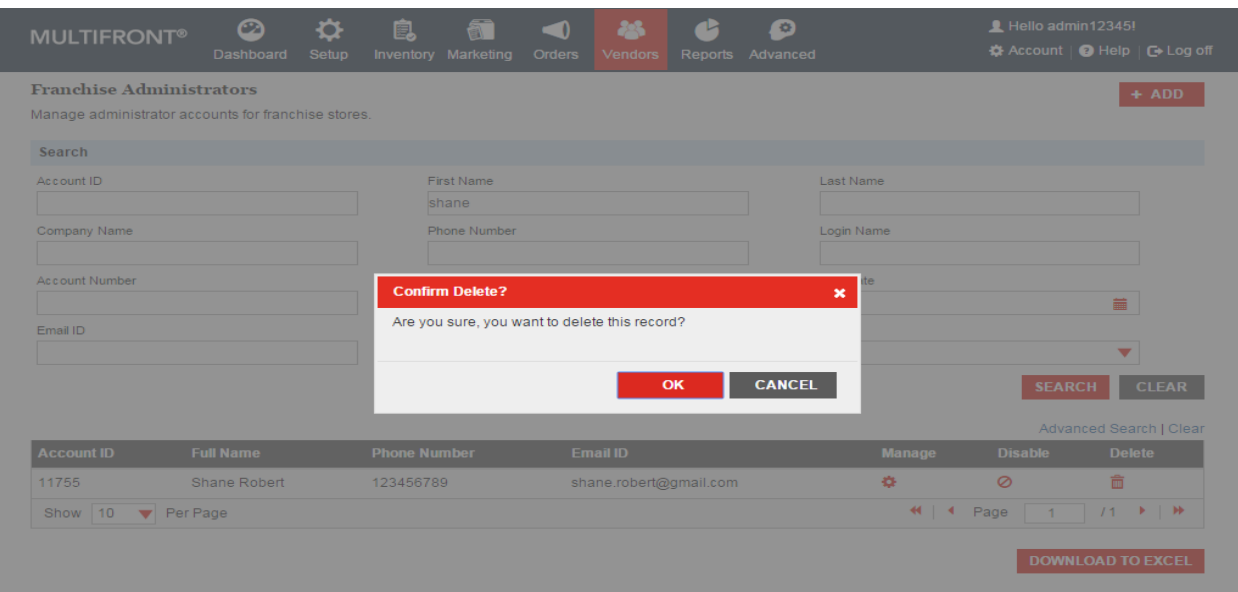

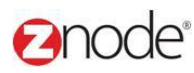

### 3.3.5 **Enable/Disable Franchise Admin**

To **Disable** the Franchise account

- 1. Login to the Marketplace administration website. The **Dashboard** is display.
- 2. On the top menu, Click on the **Franchise Admin** under the **Vendors**. The **Franchise admin** page is display listing all franchise admin in the database.
- 3. Click on the Disable link from any franchise account.
- 4. Click on the disable button, franchise account is disable.

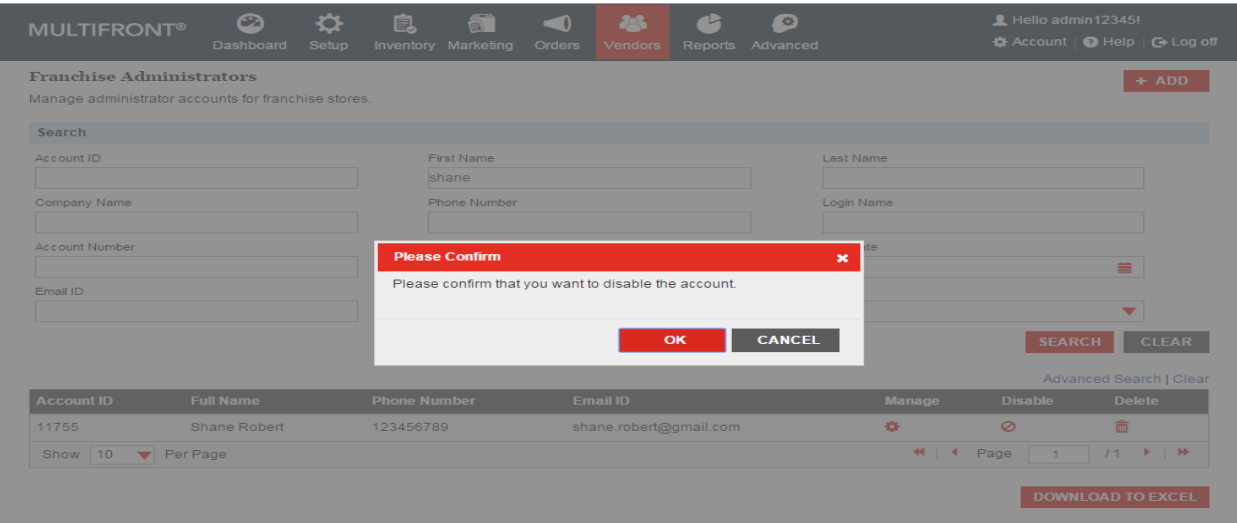

To **Enable** the Franchise account :

- 1. Login to the Marketplace administration website. The **Dashboard** is display.
- 2. On the top menu, Click on the **Franchise Admin** under the **Vendors**. The **Franchise admin** page is display listing all franchise admin in the database.
- 3. Click on the Enable link from any franchise account.

### **Expode Znode - Vendors Manual**  $\ddot{\mathbf{c}}$ ❖  $\bullet$ **MULTIFRONT** 皀  $\bullet$  $\ddot{\mathbf{a}}$  Acco **Franchise Administrators** Manage administrator Search shane **Please Confirm** × Please confirm that you want to enable the account. CANCEL SEARCH CLEAR Per Page

### 3.3.6 **Download Franchise Accounts information to Excel**

Login to the Marketplace administration website. The **Dashboard** page is displayed.

On the top menu, click **Vendor Accounts** under **Vendors**. The **Vendor Accounts** page is displayed listing all Vendor Accounts in the database.

- 1. Use **Search** to list only those mall admins you want to download. Skip this step to download all mall admins.
- 2. Click **Download to Excel**. The **File Download** dialog box opens.
- 3. Click **Save**, to save the file, else skip to step 8 to open the file. The **Save As** Dialog box opens.
- 4. In the **Save As** dialog box:
	- **Save in:** Select a location where you want to save the downloaded file.
	- **File Name**: Enter a file name. Else leave at default.
- 5. Click **Save**. The **Download complete** dialog box is displayed. You can view the downloaded file by opening it in Excel from the saved location.
- 6. Click **Open**. The account information file is opened in Excel, listing all the customers and their account details.

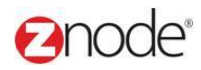

### 3.4 **Rejection Messages**

The **Rejection Messages** page allows the site administrator to manage the rejection messages.

### 3.4.1 **View Rejection Message**

To view rejection messages:

- 1. Login to the Marketplace administration website. The **Dashboard** page is displayed.
- 2. On the top menu, click **Rejection Messages** under **Vendors**. The **Rejection Messages** page is displayed listing all the available rejection messages.
- 3. To search for a message enter any of the following:
	- **Store Name**: Select a store from the drop-down list.
	- **Message**: Enter a partial message.

Click **Search**. All rejection messages meeting the search criteria is displayed under Available Rejection Messages section.

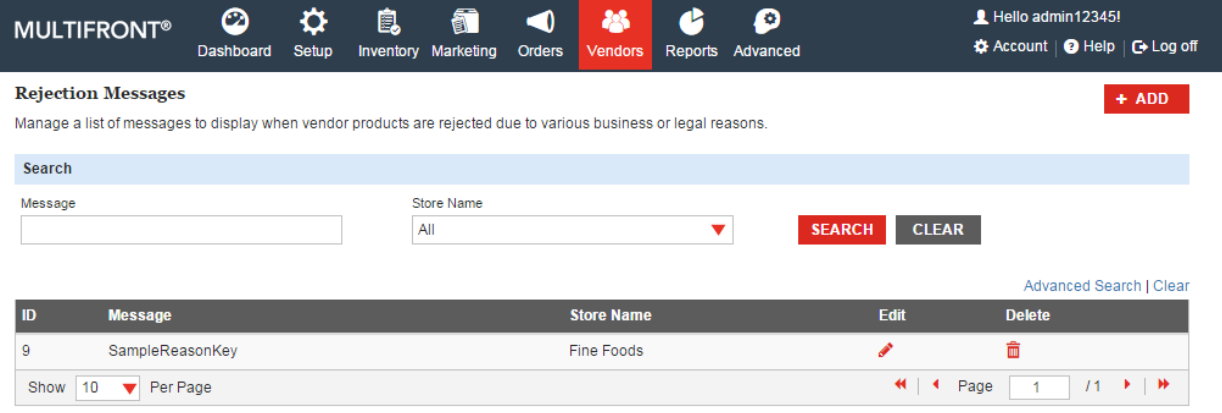

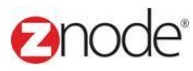

#### 3.4.2 **Add Rejection Message**

- To add a rejection message:
	- 1. Login to the Marketplace administration website. The **Dashboard** page is displayed.
	- 2. On the top menu, click **Rejection Messages** under **Vendors**. The **Rejection Messages** page is displayed listing all the available rejection messages.
	- 3. Click **Add Rejection Message**. The **Add Rejection Message** page is displayed.
	- 4. Enter the following details:
		- **Store Name**: Select a store from the drop-down list.
		- **Message Key**: Enter a message key.
		- **Message Value**: Enter the message value.
	- 5. Click **Submit**. The **Rejection Messages** page is displayed listing the newly added message under Available Rejection Messages section.

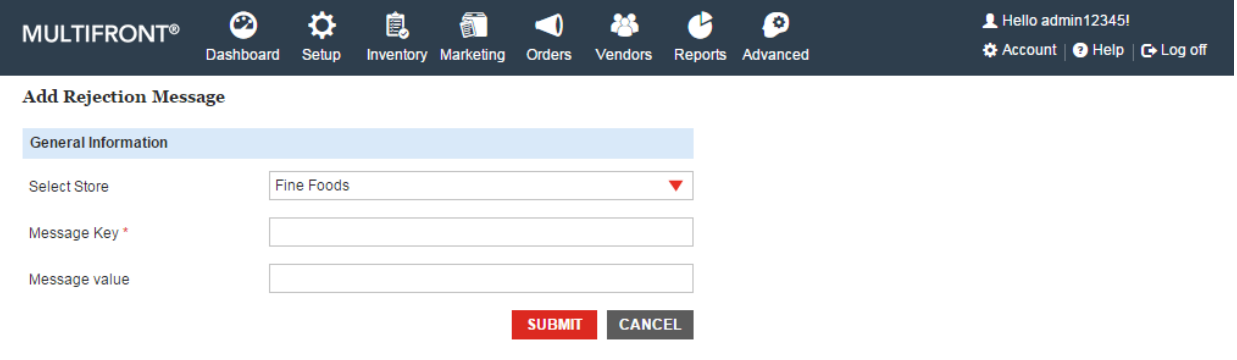

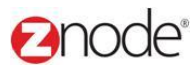

#### 3.4.3 **Edit Rejection Message**

- To edit a rejection message:
	- 1. Login to the Marketplace administration website. The **Dashboard** page is displayed.
	- 2. On the top menu, click **Rejection Messages** under **Vendors**. The **Rejection Messages** page is displayed listing all the available rejection messages.
	- 3. Click **Edit Message** on the rejection you want to edit. The **Edit Rejection Message** page is displayed.
	- 4. Edit the following details:
		- **Message Value**: Edit the message value.
	- 5. Click **Submit**. The **Rejection Messages** page is displayed listing the newly edited message under Available Rejection Messages section.

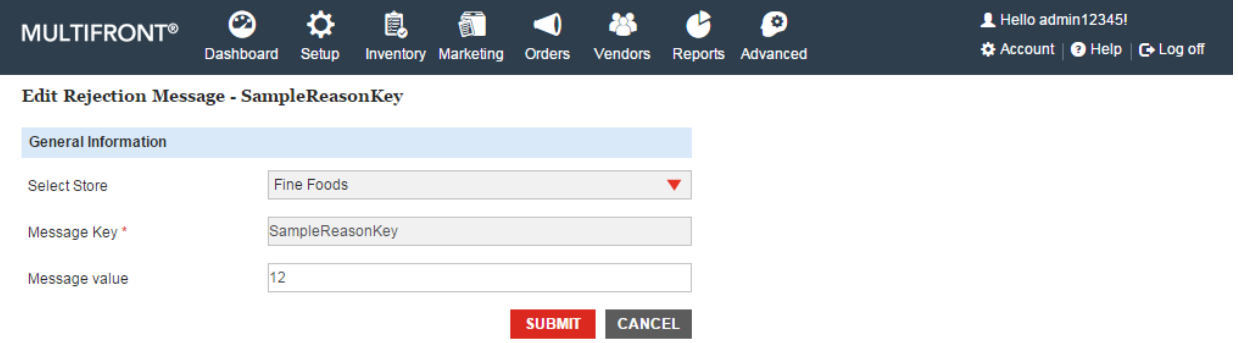